## How do you register for the new Förster-Technik dealer area?

If you do not have a CalfCloud account yet, proceed as follows:

- Go to <u>www.calf-cloud.com</u> and click on "Register".

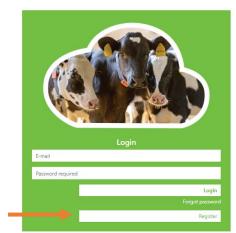

- Fill in the form completely and click on "Finish registration".

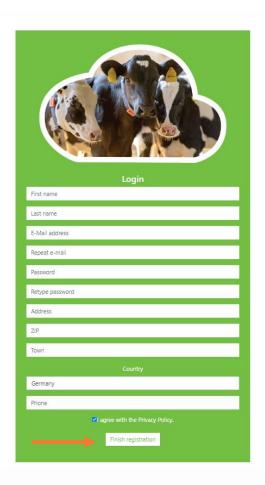

- You will receive a confirmation email. Click on the link in the email.

- Log in via www.calf-cloud.com.

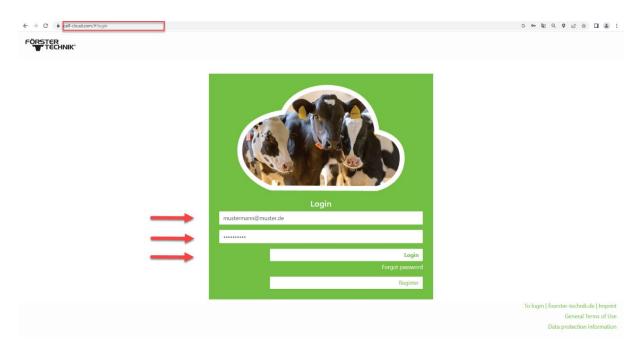

- In CalfCloud you will come to the dashboard at the beginning. Click on the circle with a person icon in the upper left corner to access your CalfCloud profile.

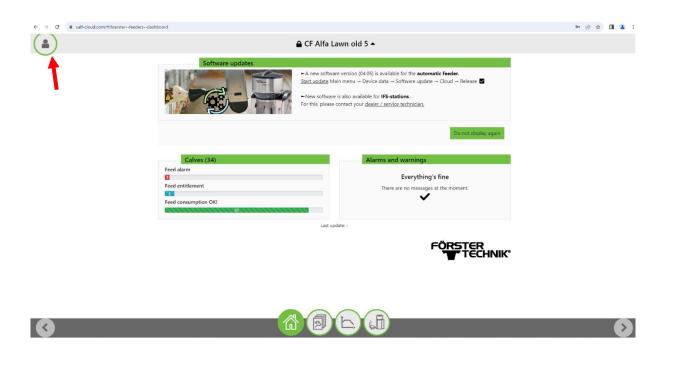

- You get another selection field with four circles, there you now press "Profile" (2nd from bottom)

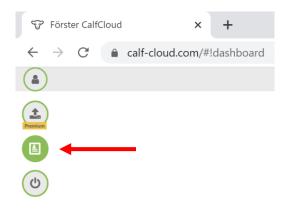

- In the profile scroll all the way down. What is new is that here you can activate demo data for your CalfCloud account if you press the "Show demo data" button (blue rectangle).

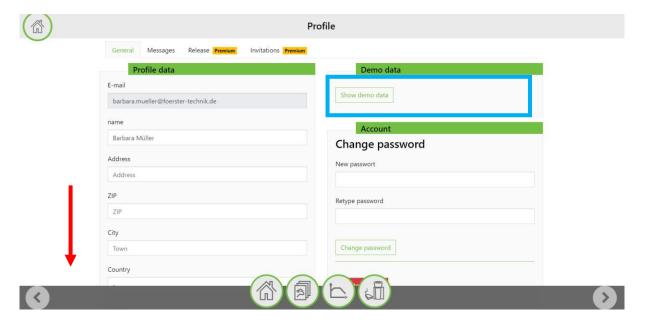

- Fill in all the fields in the "Dealer Area" section. Click on "Request access".

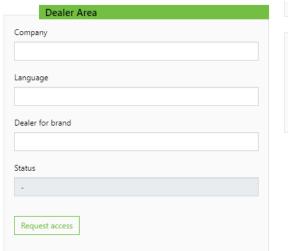

- We will receive your request and process it within two days.
- Once you have received the notification that you have been confirmed, log in to
  <a href="https://dealer.calf-cloud.com">https://dealer.calf-cloud.com</a>. To do this, use the credentials you set when you registered for CalfCloud.

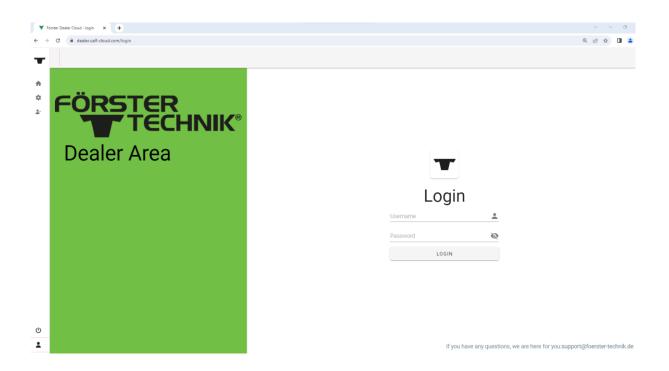

- Now you can use all the features of the new dealer area. Depending on which "brand" you have registered for, the display color and logo may vary.

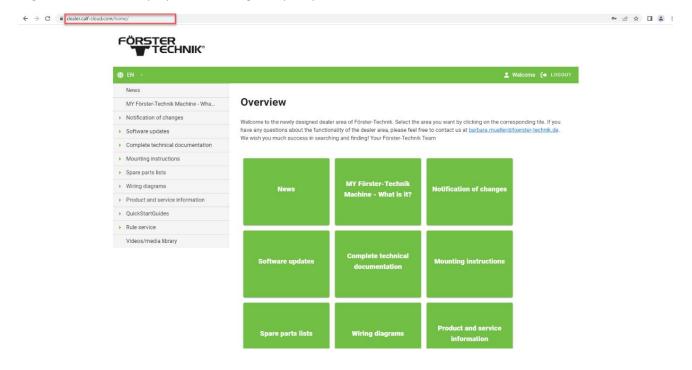